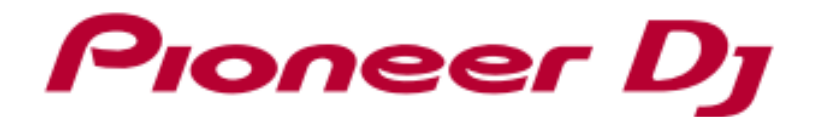

## DJ MIXER

# **DJM-250MK2**

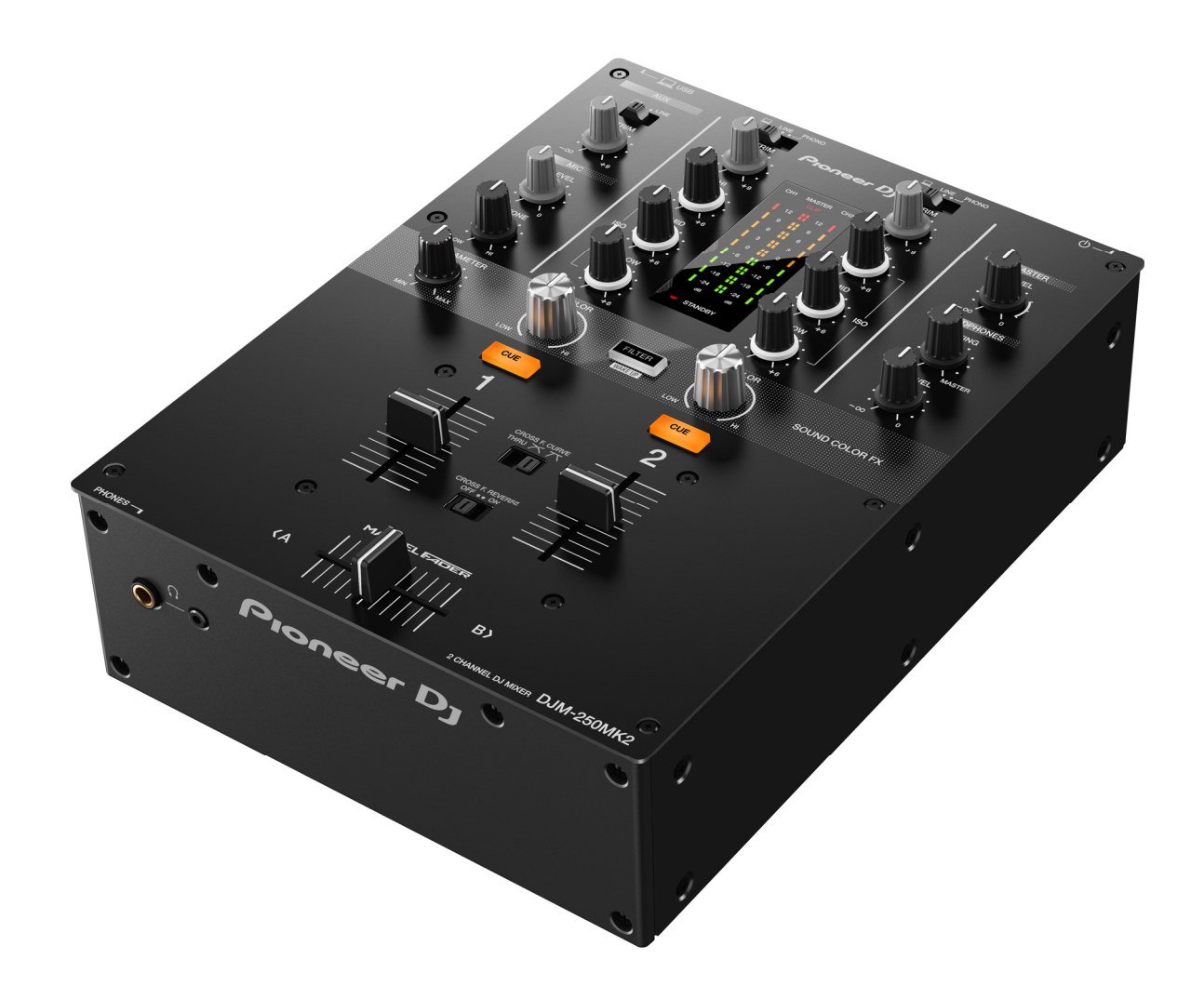

## Firmware Update Guide

## **Pioneer Dy**

#### A. How to check the current Firmware Version of DJM-250MK2

#### 1. Connect DJM-250MK2 to your computer using a USB cable.

#### 2. Launch the Settings Utility.

For Windows:

```
[Start] menu > [All Programs] > [Pioneer] -> [DJM-250MK2] -> [DJM-250MK2 Settings Utility]
```
For Mac OS:

```
[Application] > [Pioneer] > [DJM-250MK2] > [DJM-250MK2 Settings Utility]
```
#### 3. Check the Firmware Version in the Settings Utility

The firmware version is displayed in the [About] tab.

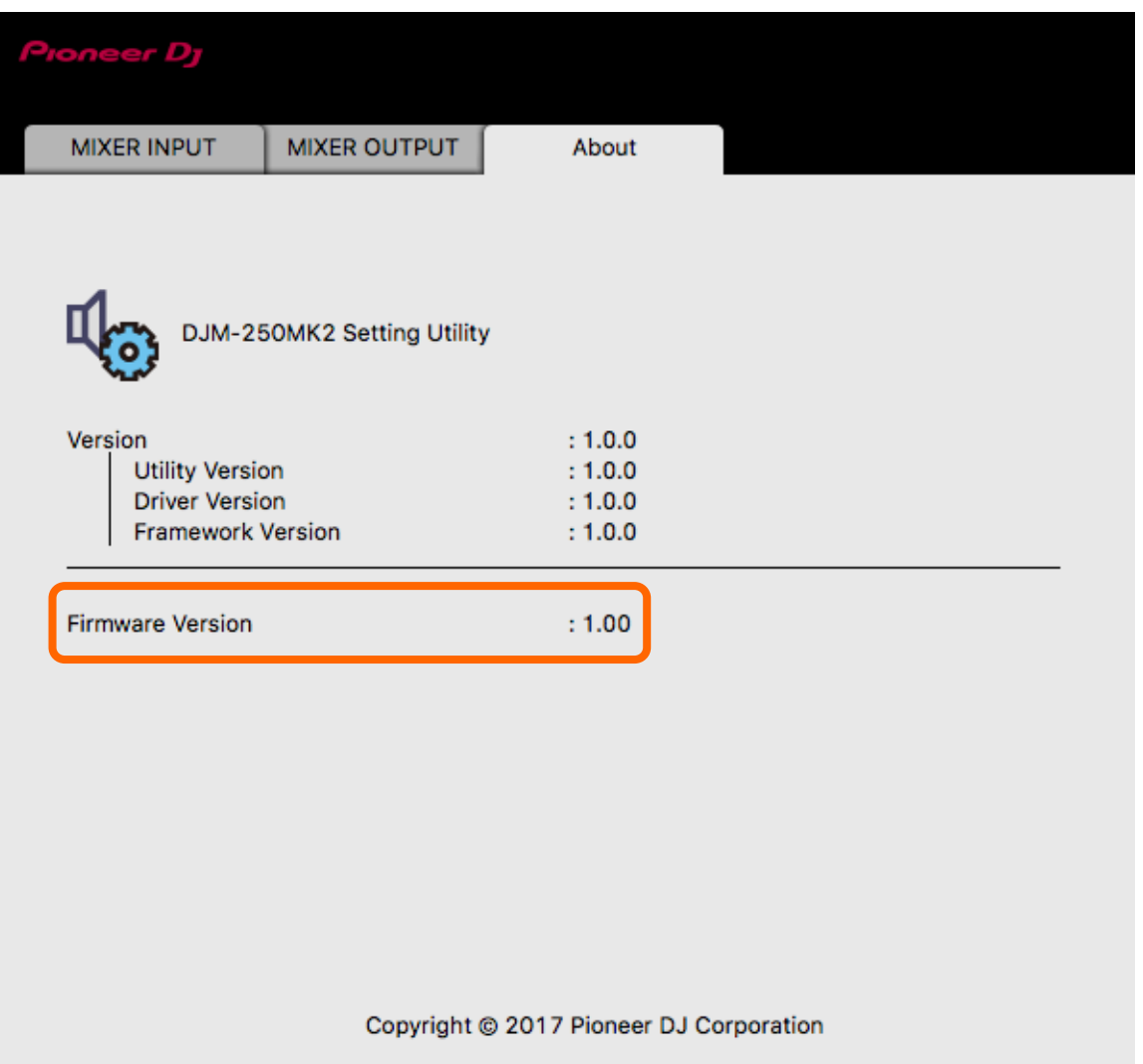

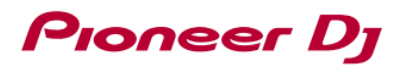

#### B. Check the downloaded file

#### 1. Unzip the downloaded file.

#### For Windows:

Save the downloaded file [DJM-250MK2\_vxxx\_Win.zip] to an arbitrary directory such as desk top and unzip it.

For Mac OS:

Save the downloaded file [DJM-250MK2\_vxxx\_Mac.dmg] to an arbitrary directory such as desk top and double click to mount it.

#### 2. Check the unzipped file.

For Windows:

The [DJM-250MK2\_vxxx\_Win] folder is generated when the file is unzipped.

Please ensure the following files are included in the folder.

[DJM-250MK2\_vxxx.exe]

For Mac OS:

The [DJM-250MK2\_vxxx\_Mac] folder is generated when the file is extracted.

Please ensure the following files are included in the folder.

[DJM-250MK2\_vxxx.app]

- $\times$  xxx is numeric characters of the new firmware version.
- $\checkmark$  Depending on your computer settings, the extension such as .exe or .app may not be displayed.

## Pioneer Dj

#### C. Preparation for updating DJM-250MK2

#### 1. Connect DJM-250MK2 and a computer.

Connect DJM-250MK2 to your computer using a USB cable.

#### 2. Start the update mode.

Press the power button while pressing the [FILTER] button and the [CH1 CUE] button. When the update mode started, 12dB on the MASTER level indicator starts blinking.

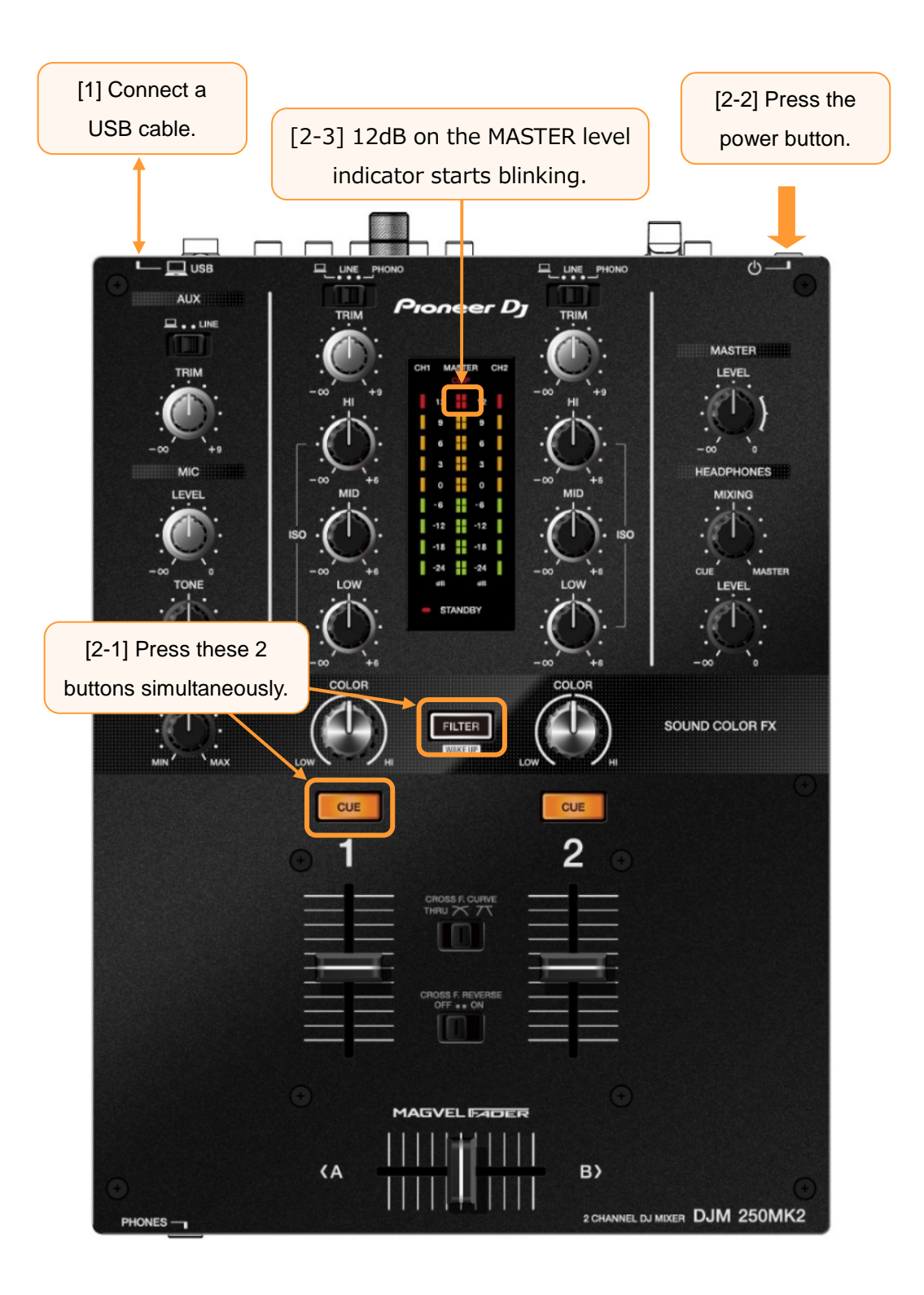

## Pioneer Dj

#### D. Updating the firmware using a computer

#### 1. Updating procedures.

Before updating, close all the applications running on the computer.

#### **<STEP1>** Start the update program.

For Windows:

Double click [DJM-250MK2\_vxxx.exe] to activate the update file. For Mac OS:

Double click [DJM-250MK2\_vxxx.app] to activate the update file.

#### **<STEP2>** Select a language.

Select the language you want to use and click on [OK].

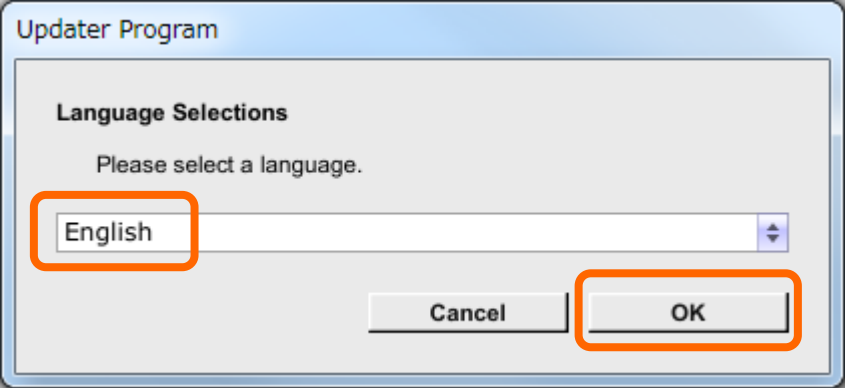

・Please refer to "Tips: When [Your DJM-250 is not recognized] is shown" in a later section if the same message is popped up after clicking "OK".

#### **<STEP3>** Check the firmware version.

After ensuring the firmware version, click on the [Start] button.

Ensure that the power cable and the USB cable are securely connected to the DJM-250MK2 during the update.

Please make sure to use an AC adaptor to power your laptop during updating the firmware.

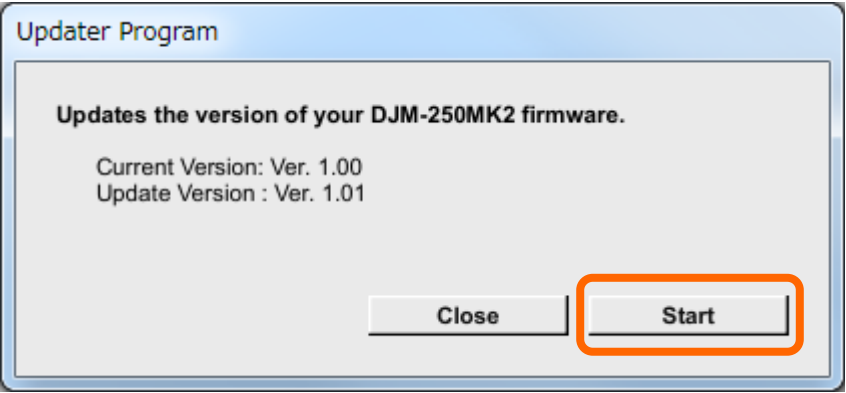

## Proneer D<sub>J</sub>

#### The updating process starts.

Please wait until the progress bar reaches to the right end. Approximately 30 seconds is required for updating.

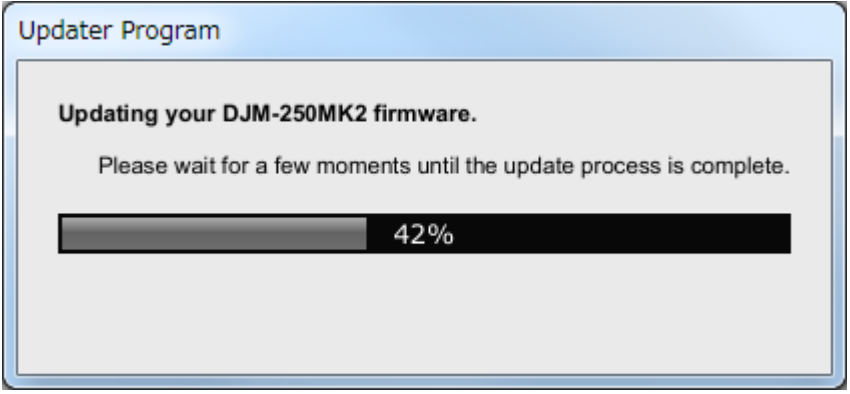

#### **<STEP4>** Complete the updating process.

When the firmware update process is complete and the message below appears, click on the [OK] button.

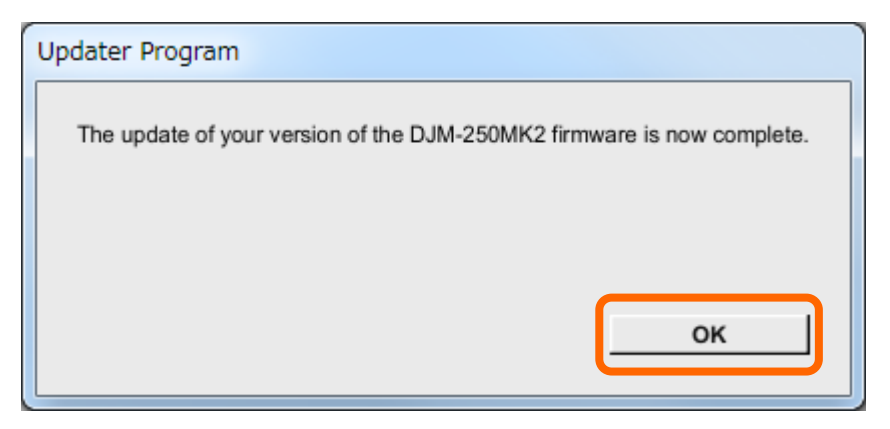

After the update process finished, the DJM-250MK2 is ready to use.

#### E. Check the firmware version

Check the firmware version of the DJM-250MK2 as described in [A. How to check the current Firmware Version of DJM-250MK2].

 The firmware update is successfully completed when you find the version you wanted in the Settings Utility. If not, turn off the power of the DJM-250MK2 and try [D. Updating the firmware using a computer] again.

## Pioneer Dj

#### Tips: How to cope with abnormal termination

If you fail to update and the following message appears, turn off the power of the DJM-250MK2 and start from the beginning of the above Updating Procedures.

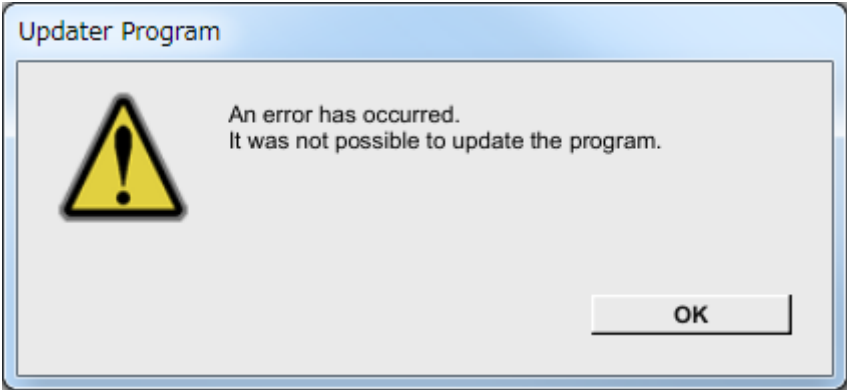

### Tips: When [Your DJM-250MK2 is not recognized] is shown

When the following message appears after selecting a language, please follow the instructions in the

message.

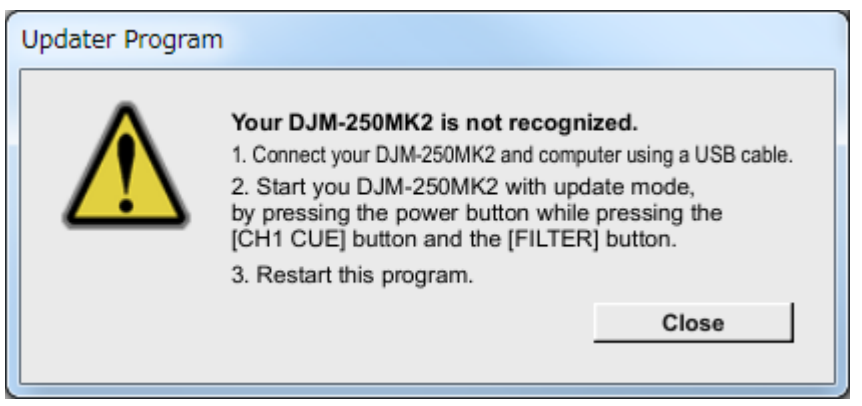

## About trademarks and registered trademarks

・ Pioneer DJ is a trademark of PIONEER CORPORATION, and is used under license.

©2017 Pioneer DJ Corporation. All rights reserved.

#### Pioneer DJ Corporation

6F, Yokohama i-Mark Place, 4-4-5 Minatomirai, Nishi-ku, Yokohama, Kanagawa 220-0012 Japan